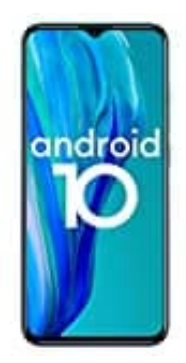

## **Ulefone Note 9P**

## **Notfallinformationen auf dem Sperrbildschirm hinzufügen**

Du hast die Möglichkeit, dem Sperrbildschirm deines Smartphones einen Link zu persönlichen Notfallinformationen hinzuzufügen, etwa zu Angaben über deine Blutgruppe, vorhandenen Allergien oder benötigten Medikamenten.

- 1. Öffne auf dem Smartphone die App **"Einstellungen"**.
- 2. Tippe auf **Über das Telefon** und dann **Notfallinformationen**.
- 3. Gib hier die Informationen ein, die angezeigt werden sollen.
- Wenn du medizinische Informationen eingeben möchtest, tippe auf **Informationen bearbeiten**. Wird "Informationen bearbeiten" nicht angezeigt, tippe auf **Info**. in der der Steller und dann Notfallinformationen.<br>
Mer die Informationen ein, die angezeigt werden sollen.<br>
Menn du medizinische Informationen eingeben möchtest, tippe auf Informationen<br>
"Informationen bearbeiten" nicht an
	- Wenn du Kontaktangaben für Notfälle eingeben möchtest, tippe auf **Kontakt hinzufügen**. Ist die Option "Kontakt hinzufügen" nicht verfügbar, tippe auf **Kontakte**.
	- Wenn du deine Informationen löschen möchtest, tippe auf das **Dreipunkt-Menü ⁝** und dann **Alle löschen**.